## **Инструкция по регистрации на участие в мониторинге образовательной деятельности, проводимом Сеченовским Университетом для поступления в Ресурсный центр «Медицинский Сеченовский Предуниверсарий»**

#### **Категории заявителей**

Регистрация на участие в мониторинге образовательной деятельности – **вступительных испытаниях** – осуществляется в личном кабинете на официальном сайте Сеченовского Университета. Заявление на участие во **вступительных испытаниях** могут подать обучающиеся 9 классов.

#### **Сроки регистрации**

Вступительные испытания с 18 апреля 2022 года по 17 июня 2022 года включительно.

### **Заявления подаются на основании сведений о документах:**

- для участника вступительных испытаний: документ, удостоверяющий личность, страховой номер обязательного пенсионного страхования (СНИЛС)

#### **Получение уведомления на экзамен**

Не позднее чем за одну неделю до начала проведения вступительных испытаний заявителю в личный кабинет на Портале Сеченовского Университета направляется уведомление на каждый экзамен с указанием даты, времени начала экзамена, места проведения экзамена, а также ID, который необходим для участия в мониторинге образовательной деятельности.

## **Что подготовить перед регистрацией**

Скан-копию паспорта, СНИЛС, фото.

## **ИНСТРУКЦИЯ:**

## 1. Войдите на портал Сеченовского Университета [https://www.sechenov.ru](https://www.sechenov.ru/)

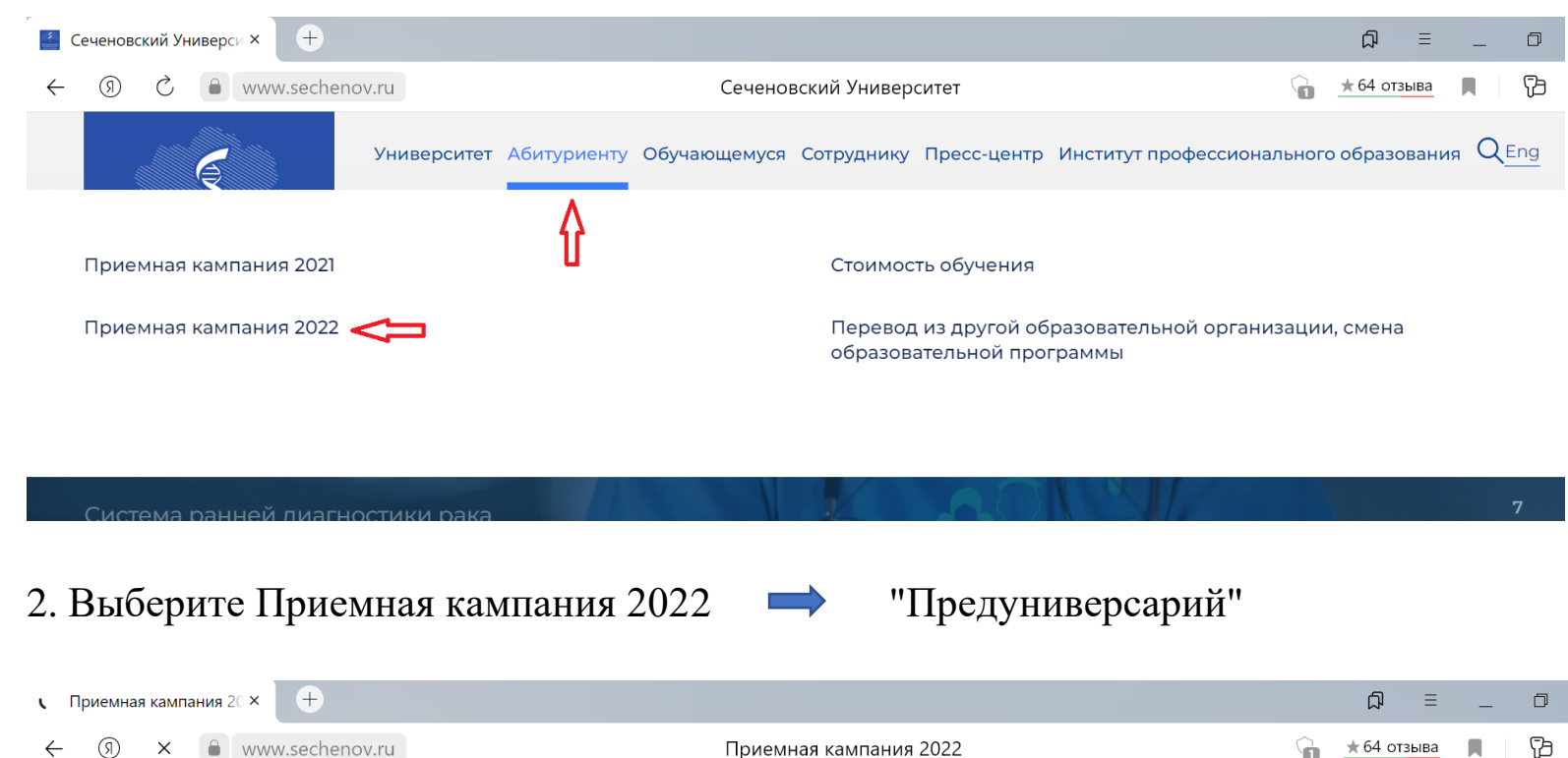

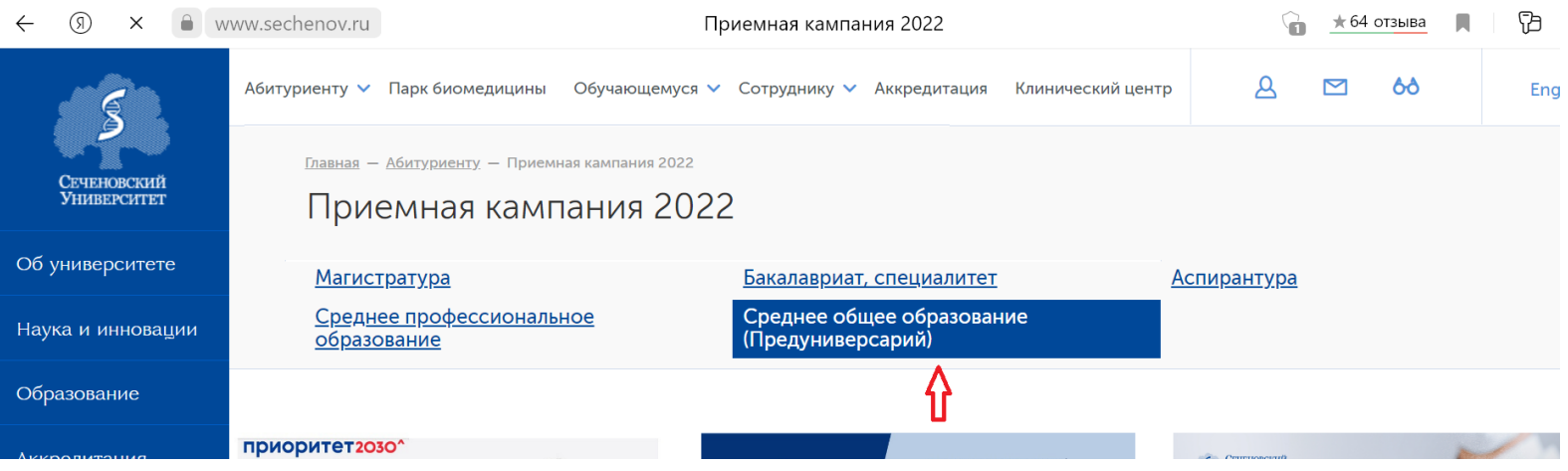

## 3. Выберите "Личный кабинет абитуриента Сеченовского Университета"

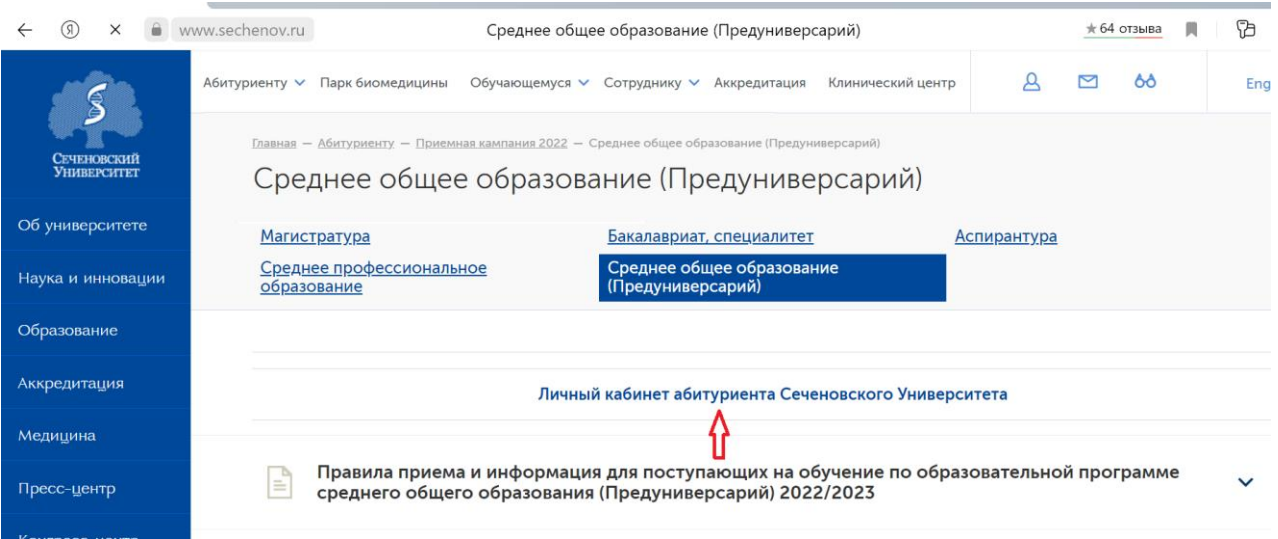

4. Зарегистрируйтесь в личном кабинете абитуриента.

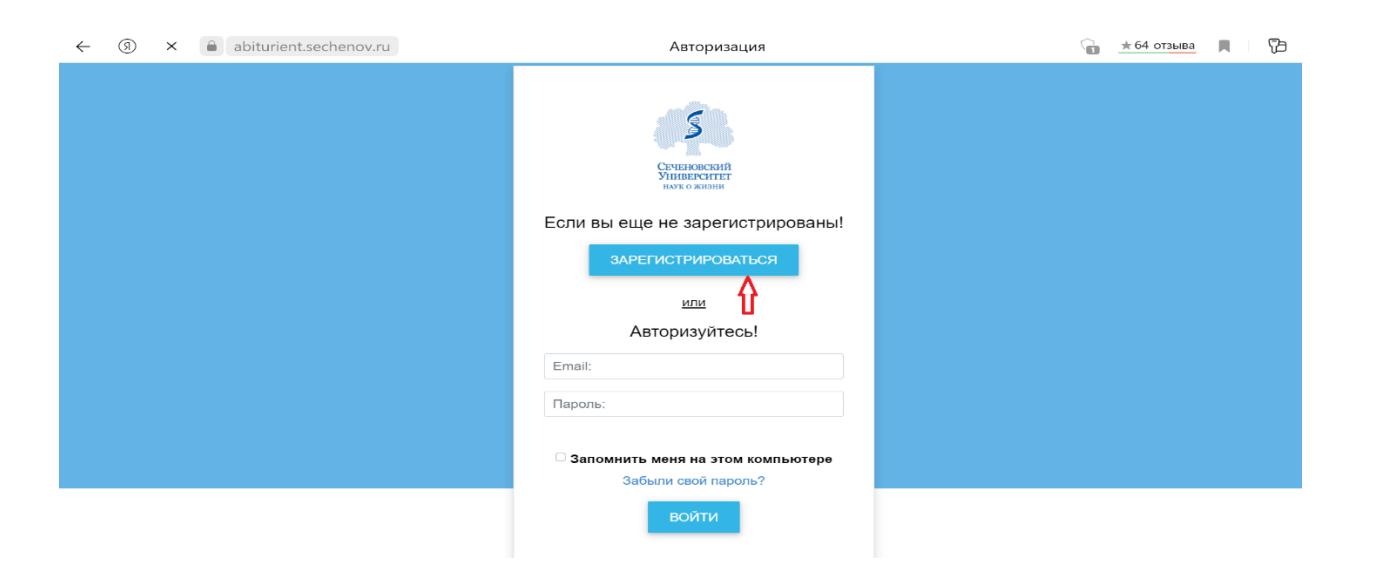

# 5. Выбираете «Сеченовский Предуниверсарий"

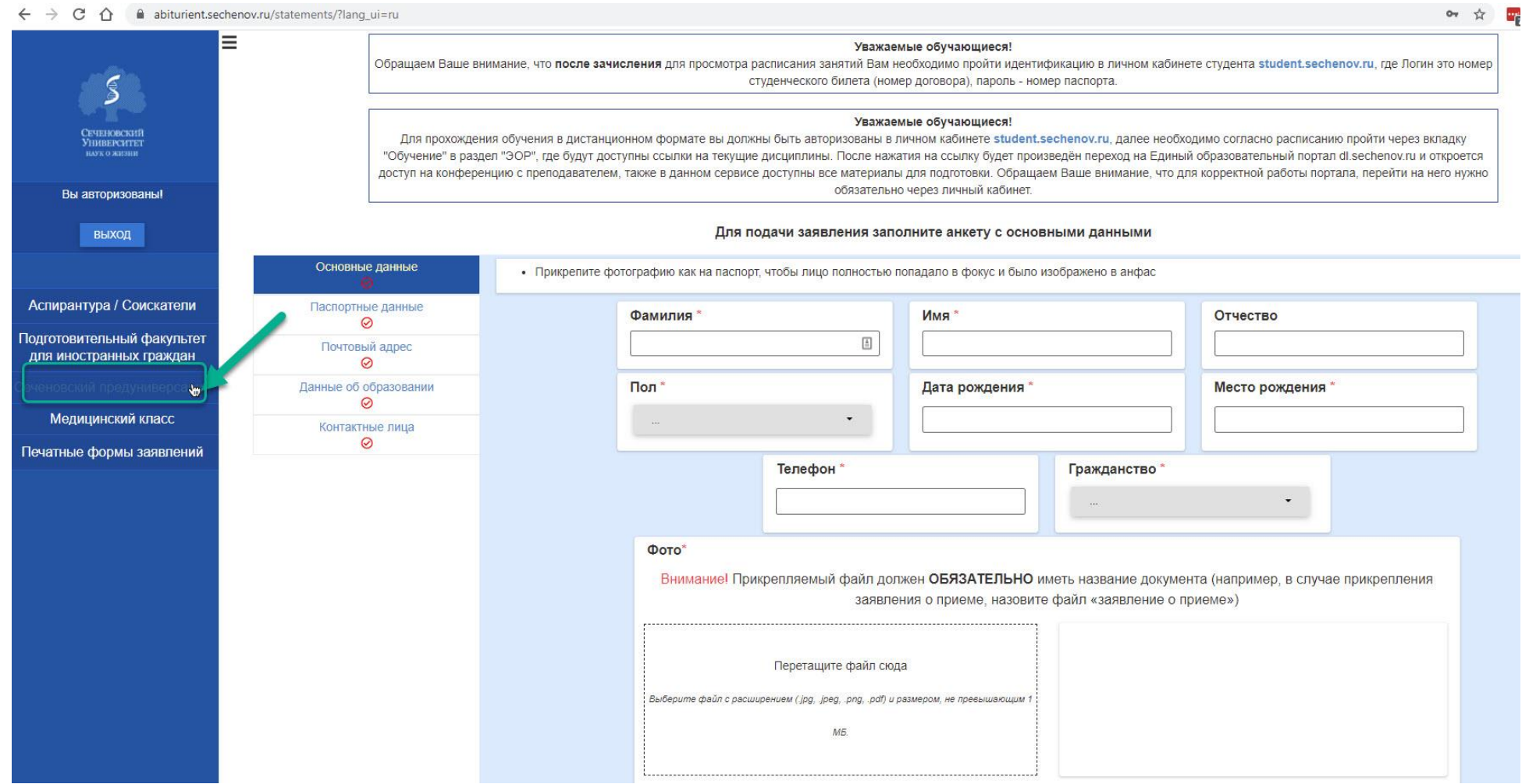

### 6. В личном кабинете **ВНИМАТЕЛЬНО, КАК В ПАСПОРТЕ** укажите следующие сведения: ФИО, дата рождения, пол, место рождения, гражданство. **ПРАВИЛЬНЫЙ** контактный телефон, адрес электронной ПОДПИСАТЬ ПРОСТОЙ ЦИФРОВОЙ ПОДПИСЬЮ

почты. ПО ЗАВЕРШЕНИИ ЗАПОЛНЕНИЯ НАЖМИТЕ КНОПКУ

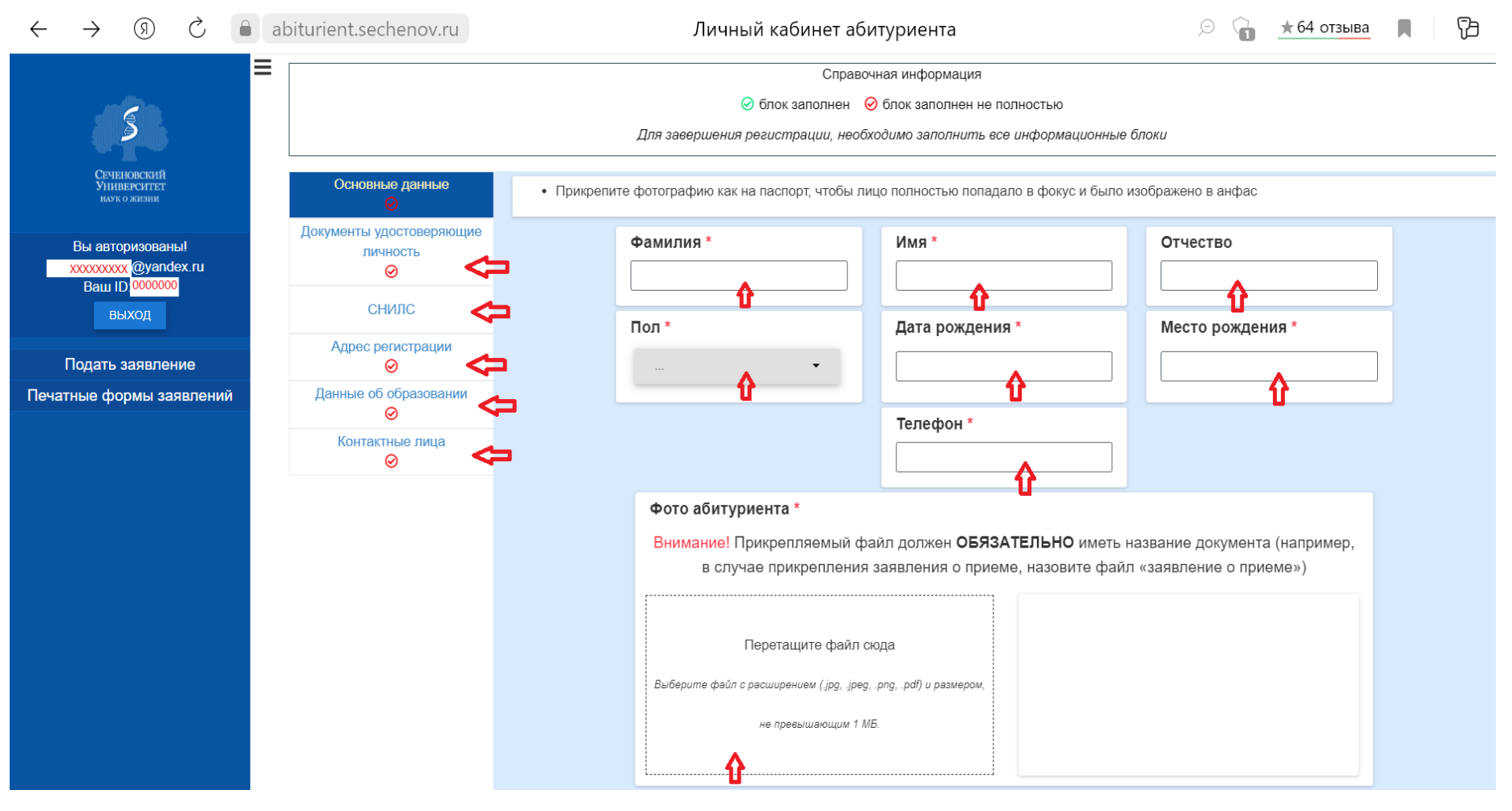

7. Во вкладке "Документы удостоверяющие личность" обязательно прикрепите скан-копию паспорта (первую страницу и страницу с регистрацией (тем, кто не из г. Москва, нужно прикрепить скан с временной регистрацией, если таковая имеется)). ПО ЗАВЕРШЕНИИ ЗАПОЛНЕНИЯ НАЖМИТЕ КНОПКУ

ПОДПИСАТЬ ПРОСТОЙ ЦИФРОВОЙ ПОДПИСЬЮ

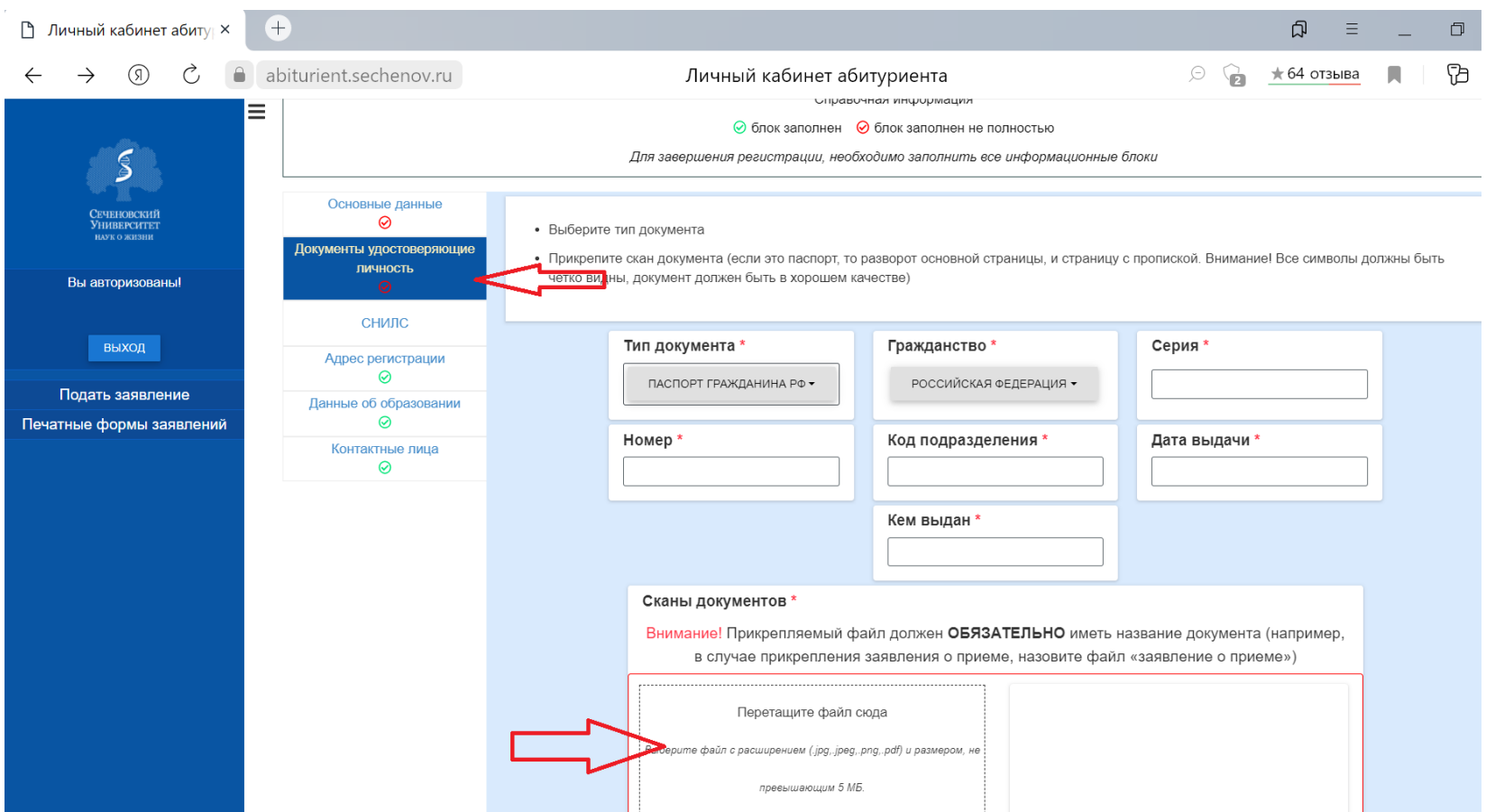

#### 8. Во вкладке "Данные об образовании" выберите опцию «Отсутствует документ об образовании» ПОДПИСАТЬ ПРОСТОЙ ЦИФРОВОЙ ПОДПИСЬЮ ПО ЗАВЕРШЕНИИ ЗАПОЛНЕНИЯ НАЖМИТЕ КНОПКУ

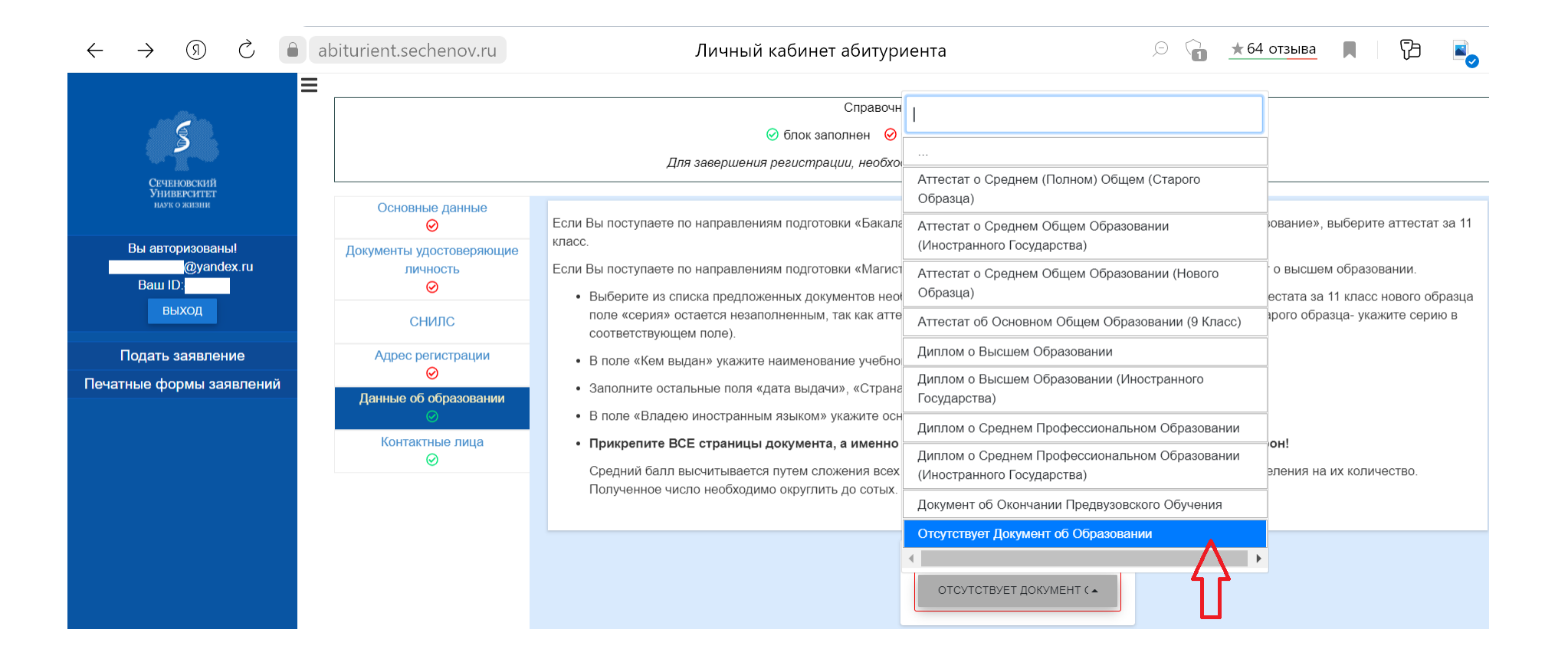

## 9. Переходите в раздел "Конкурсные группы", выбираете нужный класс и форму обучения.

*ВНИМАНИЕ!* Вы можете выбрать в этом окне ДВЕ формы обучения, причем выбор обеих форм обучения НЕ влияет на зачисление: если вы выбрали и бюджет, и платное, это НЕ значит, что вас зачислят на платное.

После составления рейтинговых списков сначала происходит зачисление 200 лучших по сумме баллов учащихся на бюджет.

Только после этого остальным поступающим предлагается оформить договор на платную форму обучения.

Поэтому рекомендуем отметить обе формы, отказаться от платного вы всегда сможете, а вот попасть на него, если не войдете в первые 200, сможете только при наличии заявления на платное. Если по личным причинам вы однозначно не рассматриваете вариант обучения на платной форме ни при каких условиях, тогда отмечайте только бюджет.

ПОДПИСАТЬ ПРОСТОЙ ЦИФРОВОЙ ПОДПИСЬЮ

## ПО ЗАВЕРШЕНИИ ЗАПОЛНЕНИЯ НАЖМИТЕ КНОПКУ

 $En$ -<br>ПОКАЗАТЬ, VIII ПОМИННАЯ Предуниверсарий ЕРНУТЬСЯ К ВЫБОРУ НАПРАВЛЕНИЙ Спозвочная информация © блок заполнен © блок заполнен не полностью Вы авторизованы - Пля завершения регистрации, необходимо заполнить все информационные блоки выход .<br>Конкурсные группы Сеченовский Предуниверсарий Выбрано 2 ОЧИСТИТЬ ВЫБОР Полать заявления Задвлени Сеченовский Предуниверсарий 11 класс Общеобразовательная программа с профильным обучением Москва (по договорам) Мои заявления • Сеченовский Предуниверсарий 10 квасс Общеобразовательная программа с профильным обучением Москва (по договорам) Вступительные испытания • Сеченовский Предуниверсарий 10 класс Общеобразовательная программа с профильным обучением Москва (бюджет) Печатные формы заявлений Я не робот **NOAPTCH** подписать простой цифровой подписы

# Появится окно "Данные успешно отправлены"

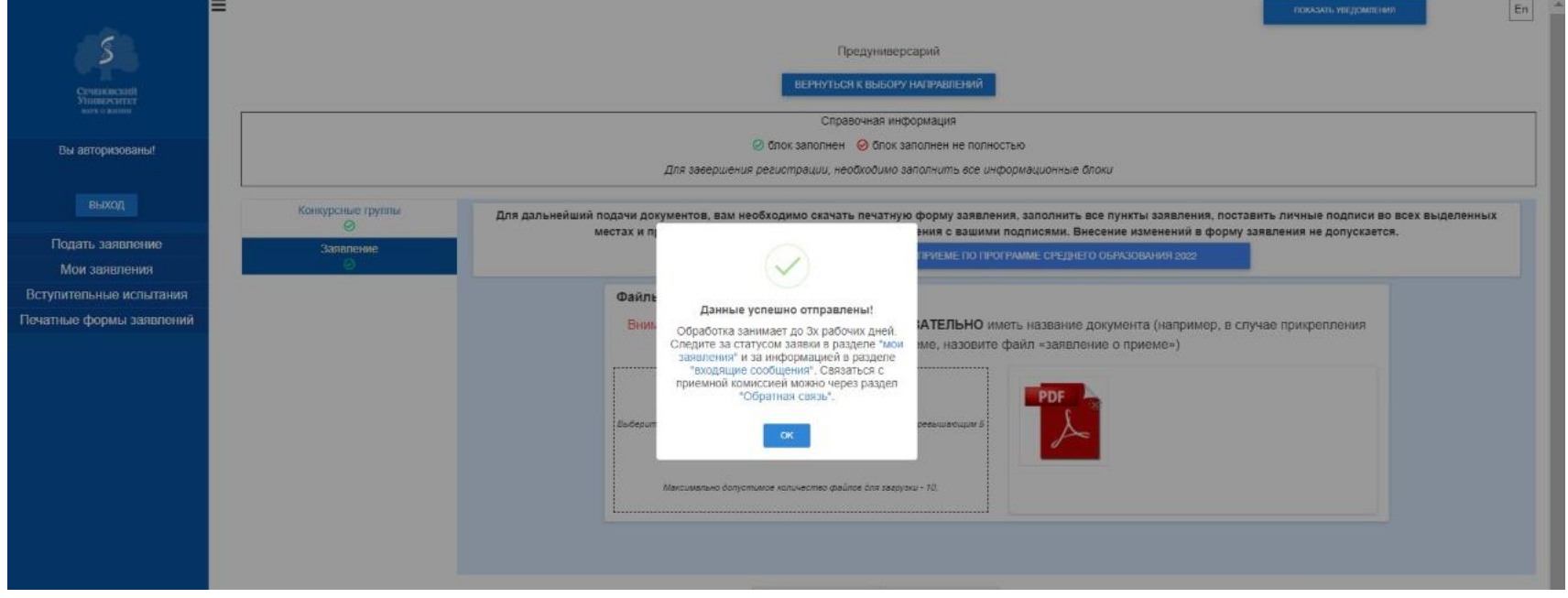

#### 12. В личном кабинете во вкладке "Мои заявления" можно просмотреть все заявления, которые вы подали.

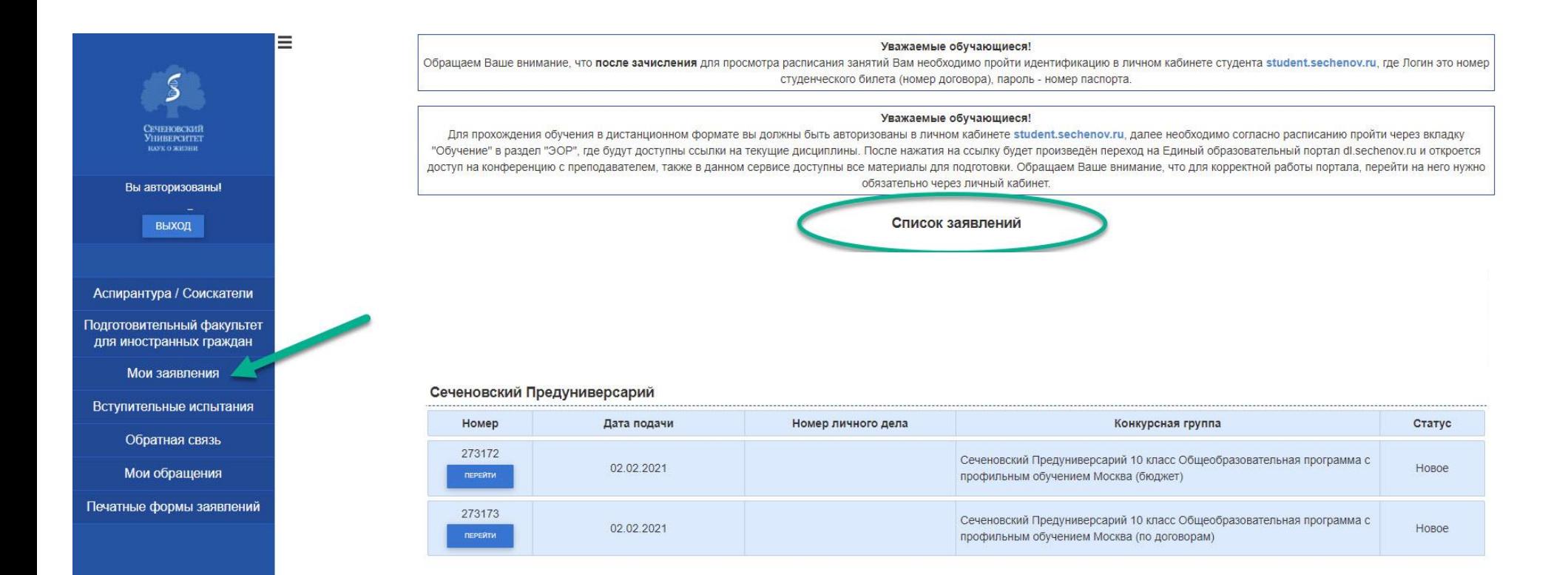

**Задать вопрос и оперативно получить ответ можно** 

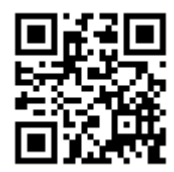

 **Электронной почте: [pred-univer@sechenov.ru](mailto:pred-univer@sechenov.ru)**

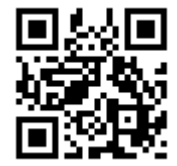

 **Telegram-канал:[https://t.me/med\\_pred\\_news](https://t.me/med_pred_news)**